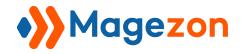

# Calculator Blue Form Builder plugin

**User Guide** 

Version 1.0

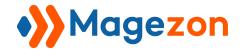

# Table of Contents

| I) Introduction                                     |    |
|-----------------------------------------------------|----|
| II) Where to Find Plugin                            | 3  |
| III) Create a Calculation                           | 4  |
| 1. Add form fields on which to base the calculation | 4  |
| 2. Create the calculation itself                    | 8  |
| 2.1 Appearance tab                                  | 9  |
| 2.2 Advanced tab                                    | 10 |
| IV) Support                                         | 17 |

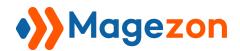

# I) Introduction

**Calculator** plugin allows you create calculation forms based on user input. Use this plugin to quickly process booking forms, product order forms, cost estimation forms and so on.

- Auto perform calculation
- Perform basic to complex calculation

**Note**: **Calculator** is a plugin of Blue Form Builder extension. Please pre-install **Blue Form Builder**. After that, install **Calculator** plugin and it will be integrated with existing Blue
Form Builder on your website.

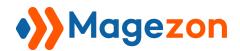

# II) Where to Find Plugin

After **Calculator** plugin is installed, there will be a new element called 'Calculator' which you can add to your form with a single click. With some customizations in the backend, this element will auto calculate and show the result based on user input.

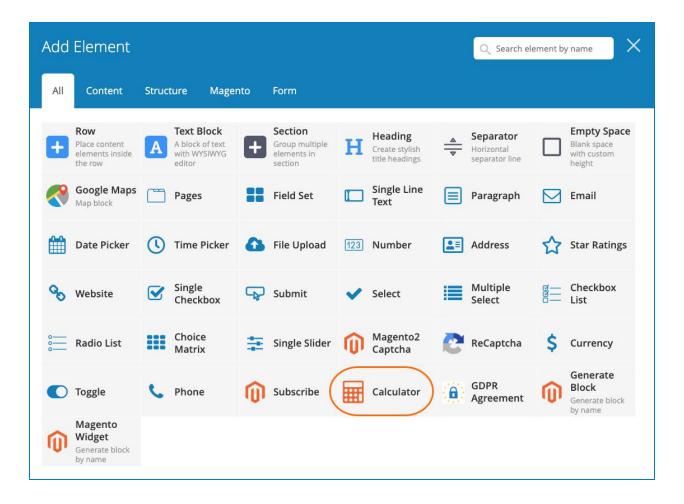

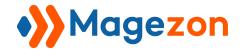

# III) Create a Calculation

Creating a calculation in **Calculator** plugin has 2 primary steps:

- 1. Add form fields on which to base the calculation
- 2. Create the calculation itself

### 1. Add form fields on which to base the calculation

First, you need to add form fields based on which the calculation is performed.

**Example**: You have a simple form like this:

| Backpack Type  Superbreak Backpack | Big Student Backpack | Hatchet Backpack |
|------------------------------------|----------------------|------------------|
| Quantity                           |                      |                  |
| Total Price                        |                      |                  |

In this form, customers will choose a backpack type and the quantity they want to buy. The total price they need to pay will be calculated by multiplying the price of chosen backpack type and the quantity together.

First, you need to add **Backpack Type** and **Quantity** fields.

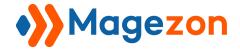

- **Backpack Type** field is a radio list field, so in the backend, you will add **Radio List** element to the form. After adding the element, a popup will appear.
  - **Appearance** tab: enter 'Backpack Type' in **Label** field. (Also, please pay attention to **Element Name** field).

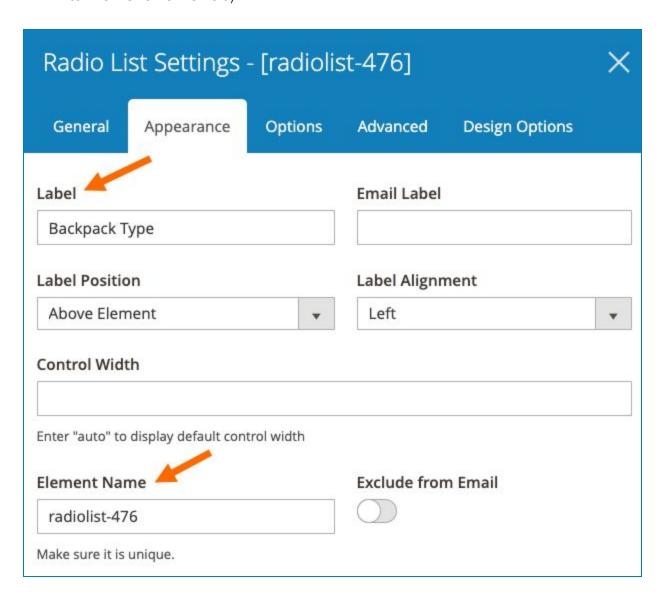

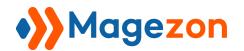

Options tab: Enter option names in Label field. Enter numeric values that
corresponds with each option in Value field. Ex: with the first option 'Superbreak
Backpack' that costs \$36, enter 36 in Value field. Do the same with other options.

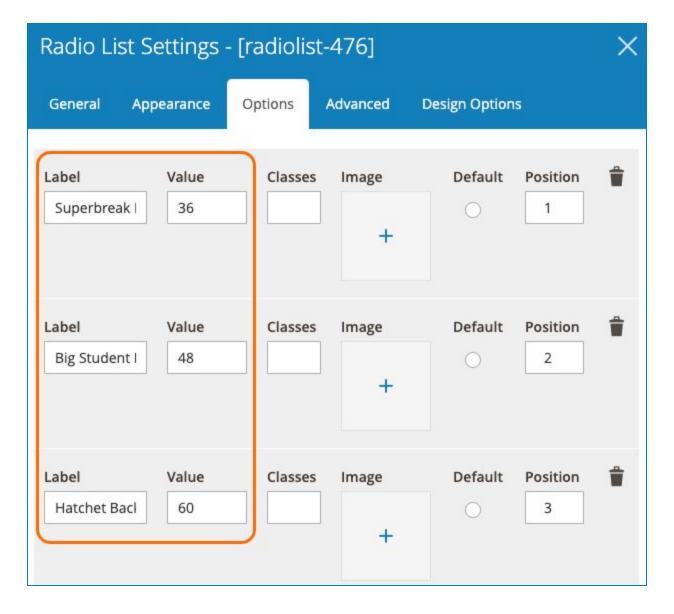

NOTE: For other multiple choice elements including **Select, Multiple Select, and**Checkbox List, you also need to assign a numeric value to each option in **Value** field as in Radio List.

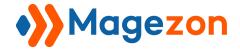

- **Quantity** field is a text area, so you need to add a text area element. In this case, you can add **Single Line Text** element. After adding the element, a popup will appear.

In **Appearance** tab, enter 'Quantity' in **Label** field. (Also, please pay attention to **Element Name** field).

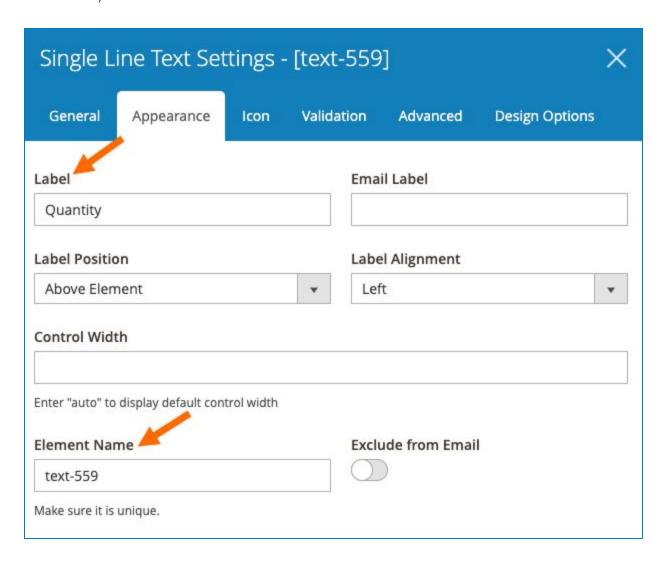

### NOTE:

- For other text area elements, you can use **Paragraph** element.
- Other elements that can be used for calculation include **Number** and **Currency**.

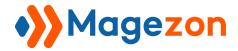

## 2. Create the calculation itself

- Once you've added form fields to use in the calculation, you need to add and customize **Calculator** element so that it will show the result.
- After adding **Calculator** element to the form, a popup with element settings will show up. Please pay attention to **Appearance** and **Advanced** tabs.

(For General and Design Options tabs, view details in this documentation).

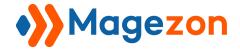

### 2.1 Appearance tab

Enter label for the element in **Label** field. In this example, it is 'Total Price'.

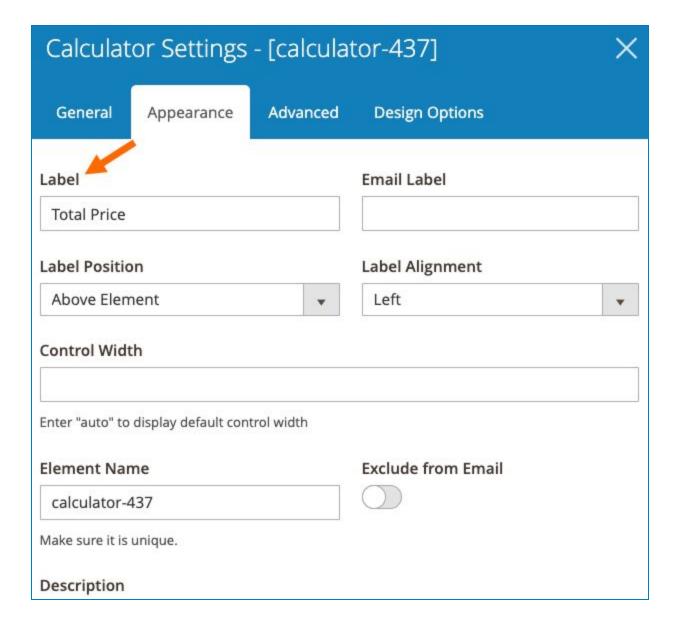

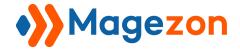

### 2.2 Advanced tab

- **Content**: enter [RESULT] variable here so that the final result will be displayed on frontend. You can change the font size of result by adding HTML heading, like this:

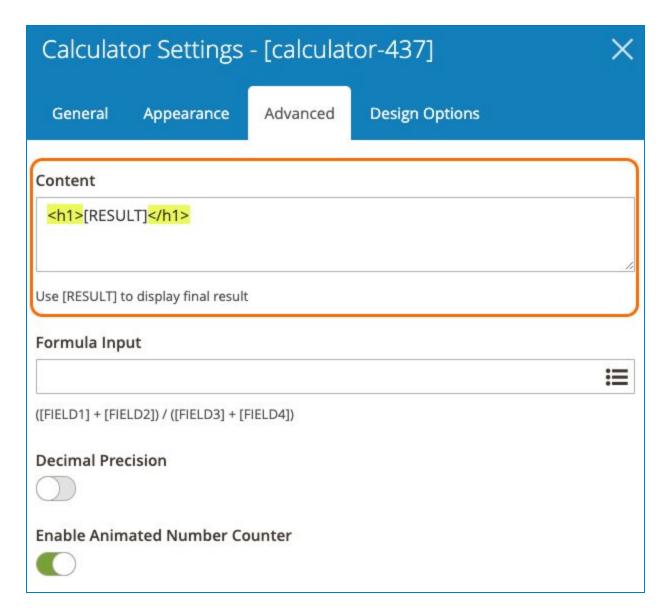

To display the result in heading 2, you will enter <h2>[RESULT]</h2>. Do the same if you want to display the result in other heading types.

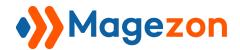

- **Formula Input**: in this field, you'll choose form fields and enter math symbols including + (add), - (substract), \* (multiply) and / (divide) to create a formula based on which to perform the calculation.

To choose form fields, just click the icon at the end (in orange circle in the below image) and select your wanted ones from a drop-down that contains all form fields.

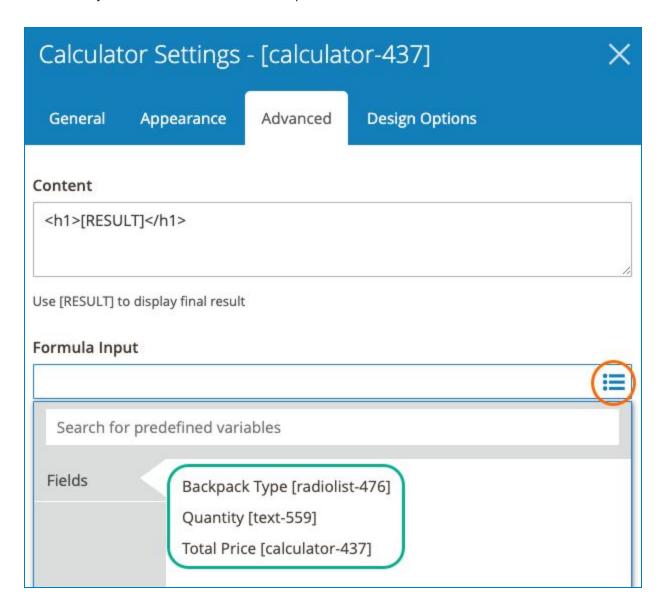

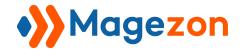

The formula you create in this example will be: [radiolist-476] \* [text-559]

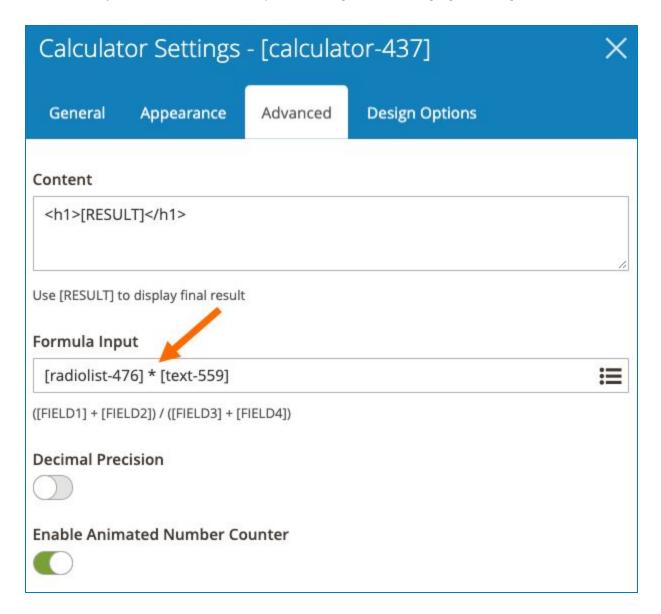

As you can see, after selecting a form field, it will be displayed in the form of variable with the auto-created name in **Element Name** field.

You can change this name to be easier to manage.

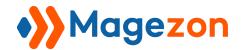

For example, with **Backpack Type** form field, you change to 'backpack-type' like this:

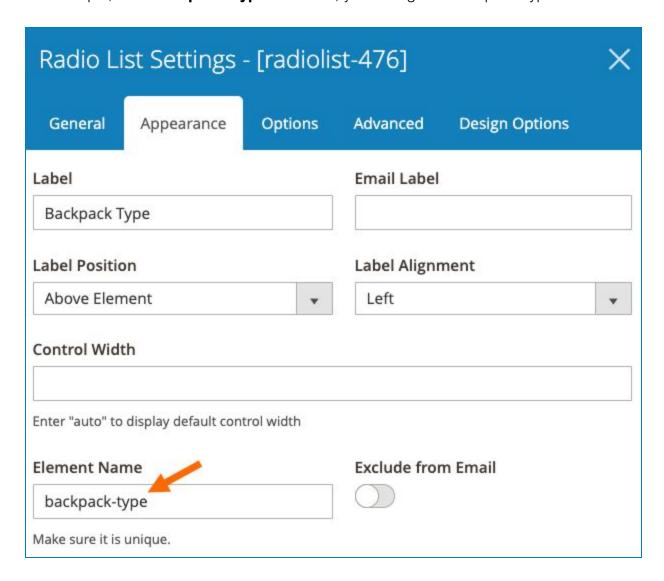

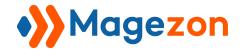

With **Quantity** field, you change to 'quantity':

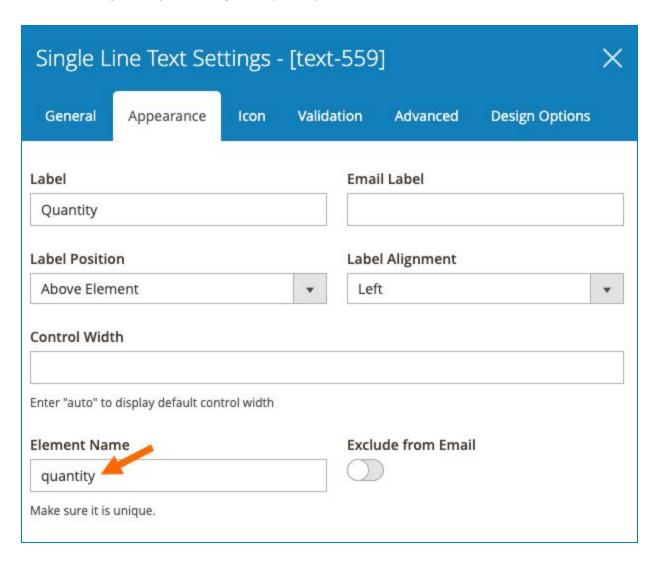

Then in **Calculator** element, the formula will be: [backpack-type] \* [quantity]

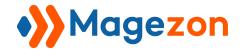

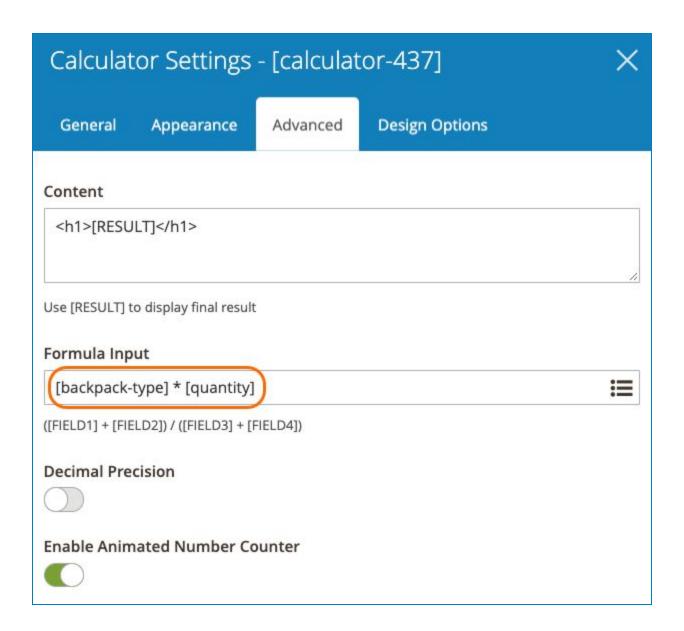

**NOTE**: **Calculator** plugin also enables you to perform combined operations. In this case, order of operations is honored, including the use of parenthesis. You can learn more about this here.

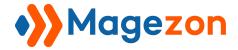

- **Decimal Precision**: if you don't turn on this function, the result will be rounded to the nearest one. If it is turned on, the result will be rounded to the nearest tenth.
- **Enable Animated Number Counter**: enable this function to create an animated counter that animates counting to the desired number.
- >> Let's take a look at frontend. If you choose 'Hatchet Backpack' (that costs \$60) and enter '4' in **Quantity** field, the result in **Total Price** field is 240.

| Backpack Type  Superbreak Backpack | Big Student Backpack | Hatchet Backpack |
|------------------------------------|----------------------|------------------|
| Quantity<br>4                      |                      |                  |
| Total Price<br>240.0               |                      |                  |

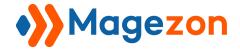

# IV) Support

If you have any questions or need any support, feel free to contact us by following ways. We will get back to you within 24 hours since you submit your support request.

- Submit contact form.
- Email us at support@magezon.com.
- Submit a ticket.
- Contact us through Skype: support@magezon.con
- Contact us via live chat on our website.